## (スライド)に文字入力

表示されている、プレイスホルダー以外に文字を入力する時、 テキストボックスを追加することで文字入力が出来ます。

(1) 挿入(タブ) → テキスト(グループ) → テキストボックス → 横書き または 縦書き

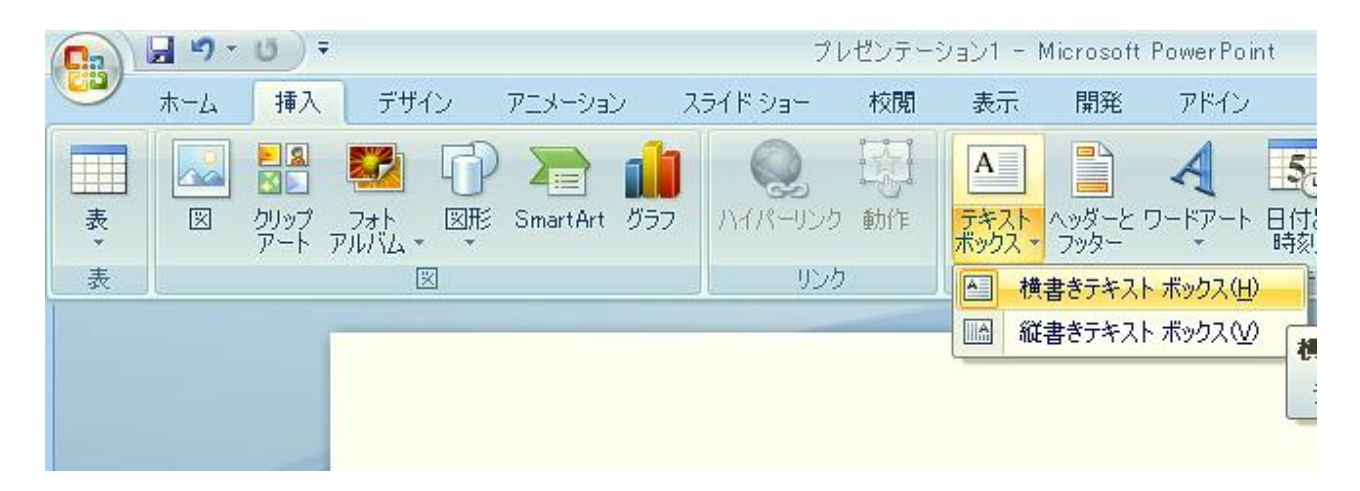

(2) + を 挿入したい場所までマウスで移動 → 挿入場所が決まったら (クリック)<br>→ 文字 (入力)

## (補足) 文字書式の変更 → → → → → → → → → → → → → → 書式(タブ)<br>その1) 変更したい 文字(絵)をクリック → 描画ツール → 書式(タブ)<br>→ お好きな書式 変更

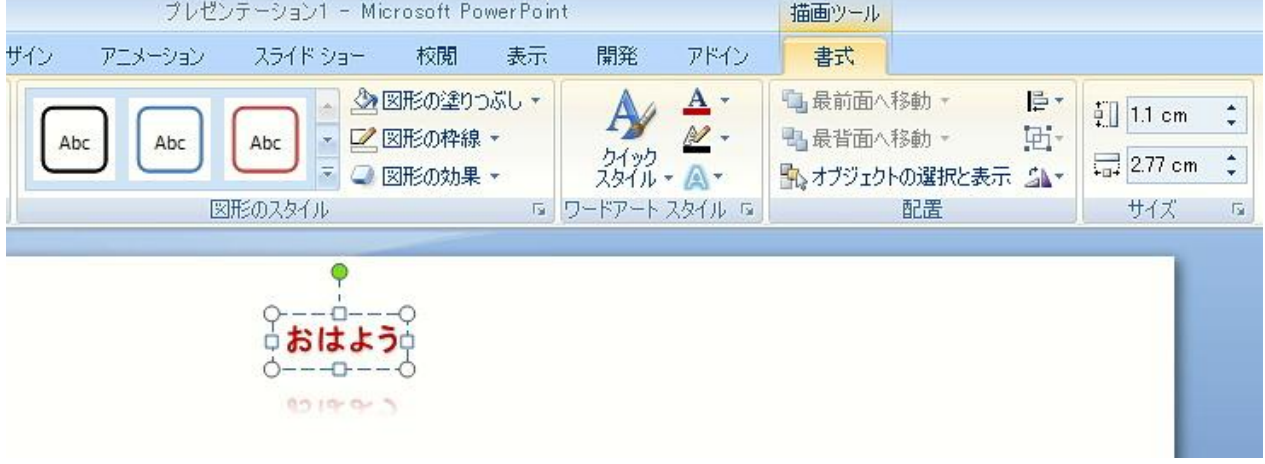

## その2)変更したい 文字(絵)をクリック → ホーム (タブ)<br>→ お好きな書式 変更

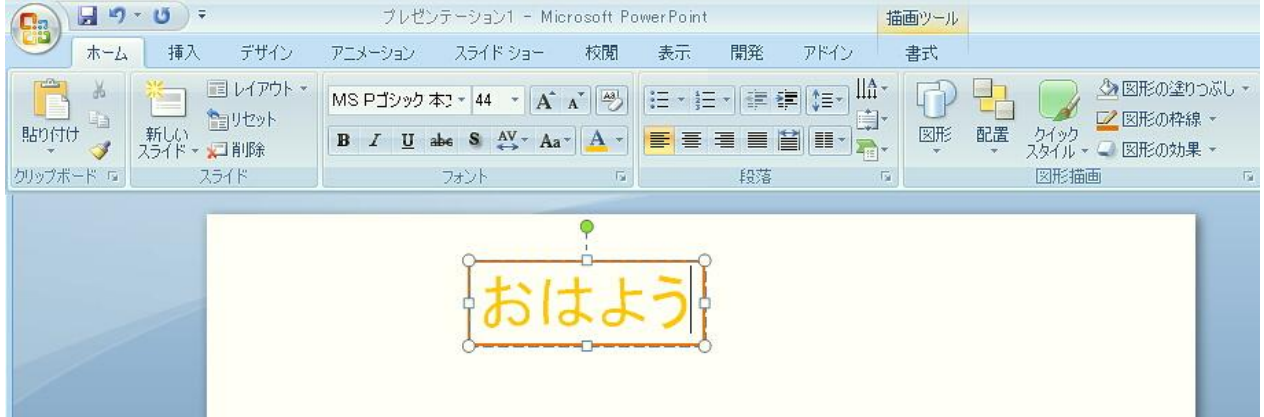